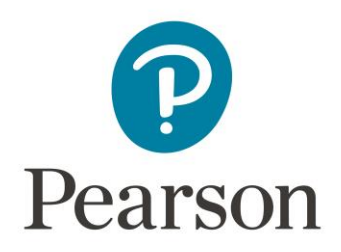

## **Direct Integration Import Guide - Moodle**

## Moodle Course Restore

Moodle courses are "Backed Up" as an .mbz file which can then be "Restored" into any Moodle course. If we are not able to author links directly on your Moodle server, we will deliver an .mbz backup.

## Restoring a Moodle backup file

Go to the Moodle course section into which you would like to restore the Pearson content. In your Moodle left nav go to Administration > **Restore**

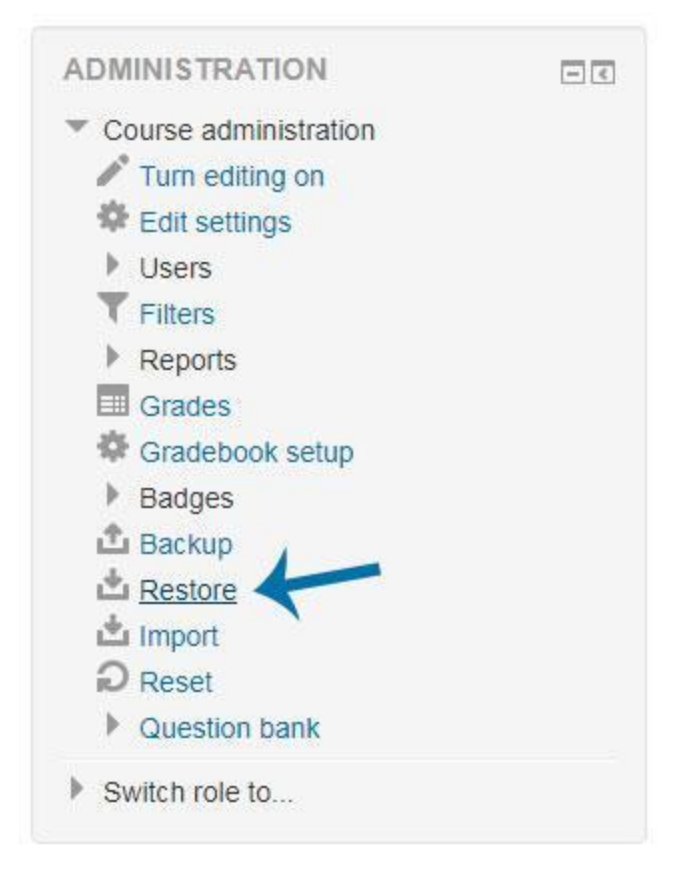

You will then be prompted to import your backup file. Please click "Choose a file" and navigate to your Pearson .mbz or simply drag and drop it into the dialog box.

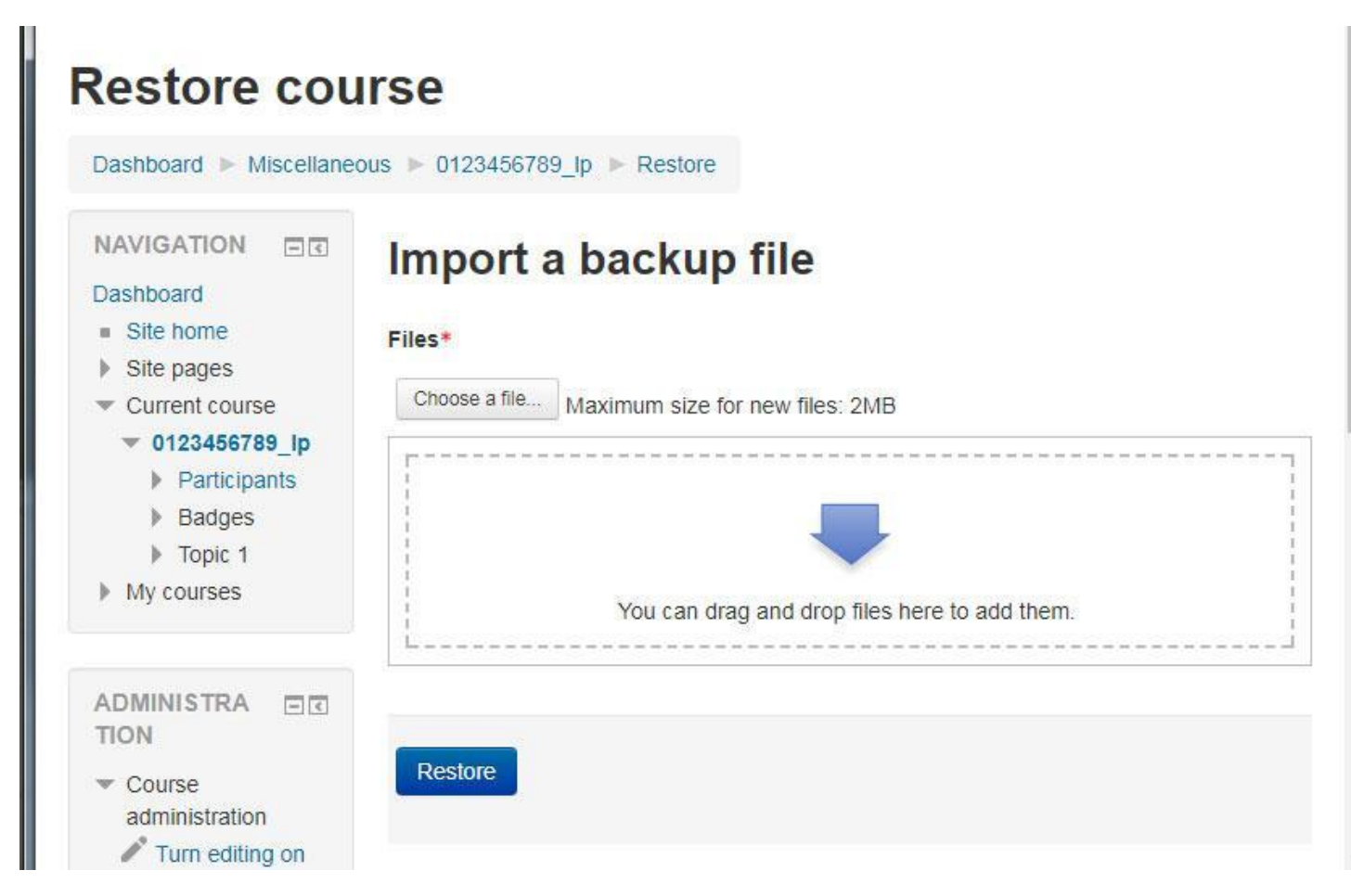

Click **Restore**. You are then given a chance to review your Import Settings. You can scroll to the bottom and click **Continue**.

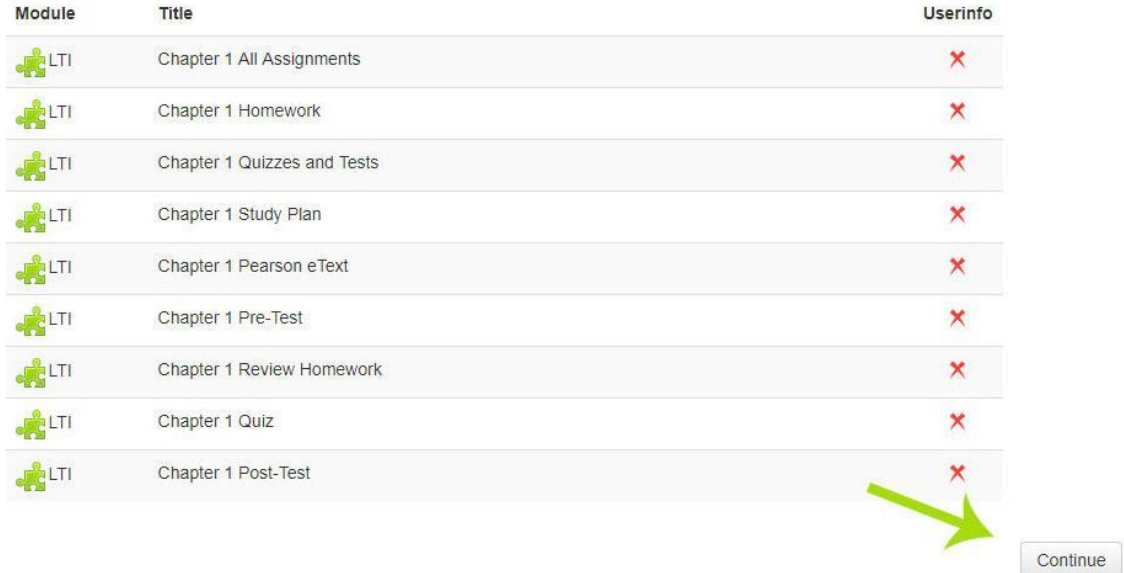

Then, choose if you want to Merge the backup into your existing course or delete contents and then restore. If you have a new shell, this does not matter, but if you have done any work in the course, adding a Syllabus, discussions, etc. then choose to "merge".

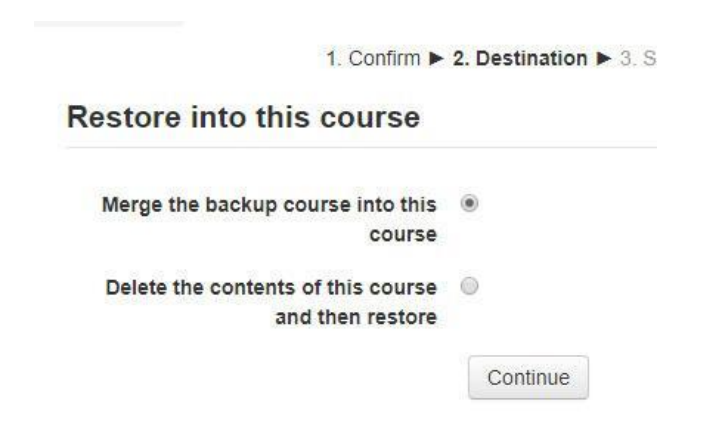

Then, you can review your settings one last time. Verify that only "Include Activities and resources" is selected (as below).

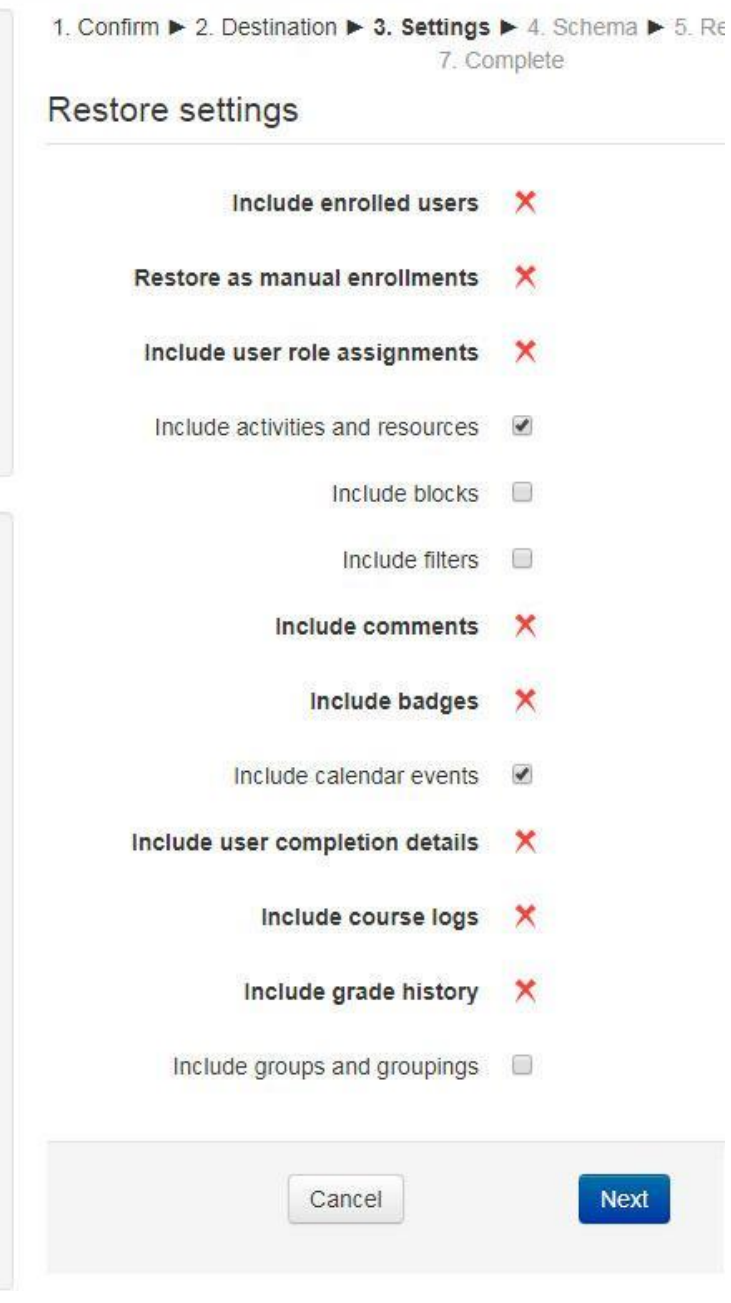

Finally, you can confirm your Course Name and Short Name, start date, and other settings. If you only want to import certain links, you can select or deselect them now. Once done, please click **Next**.

1. Confirm ▶ 2. Destination ▶ 3. Settings ▶ 4. Schema ▶ 5. Review ▶ 6. Process ▶ 7. Complete

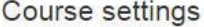

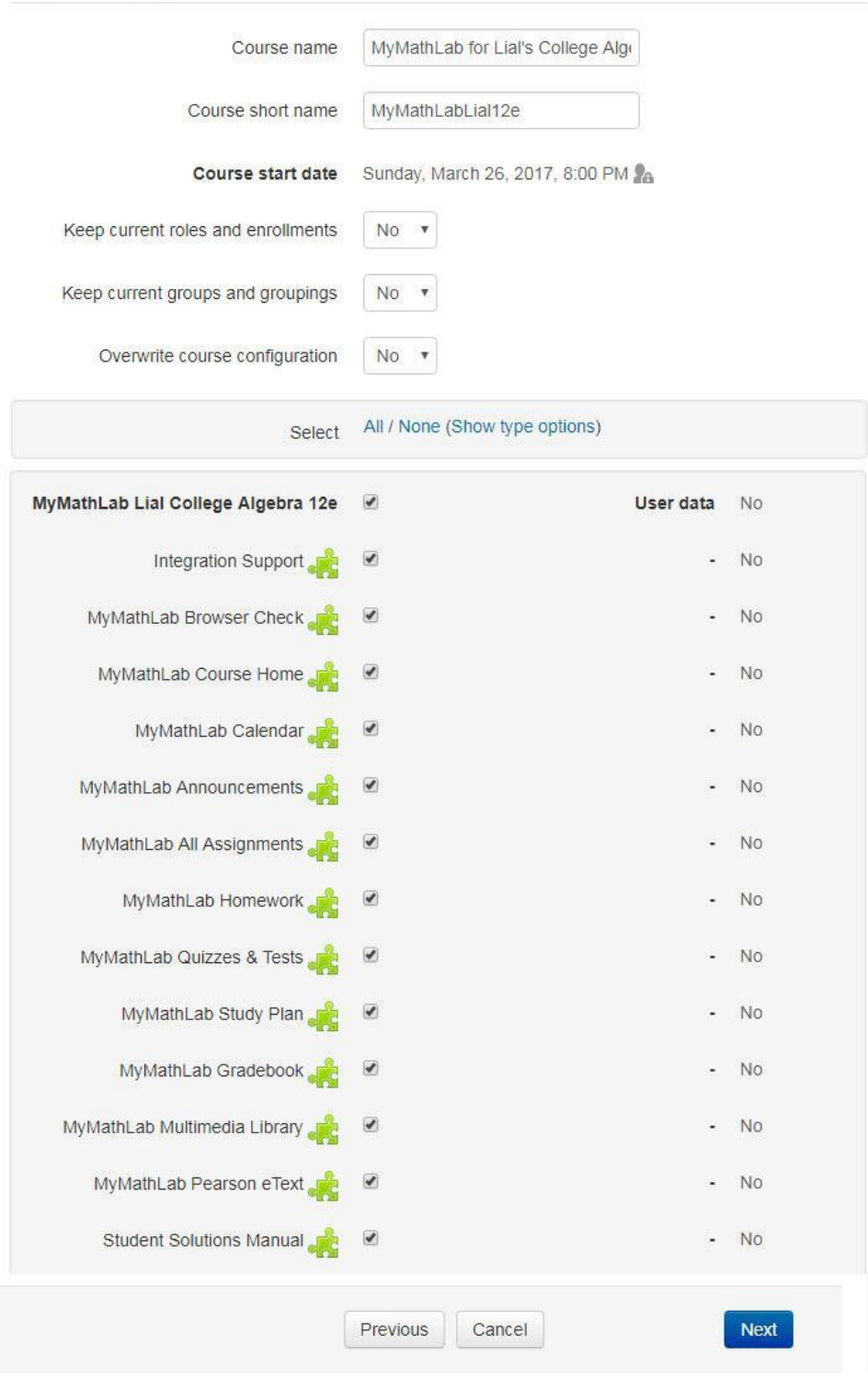

You will then be given a final chance to review all your settings. You can click "Previous" if you need to make changes. If you are satisfied with the selections, please choose **Perform Restore**.

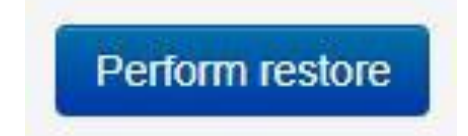

You will see a progress bar that should take less than a minute to fill, and then the following success screen. Please click continue, and begin using your course materials.

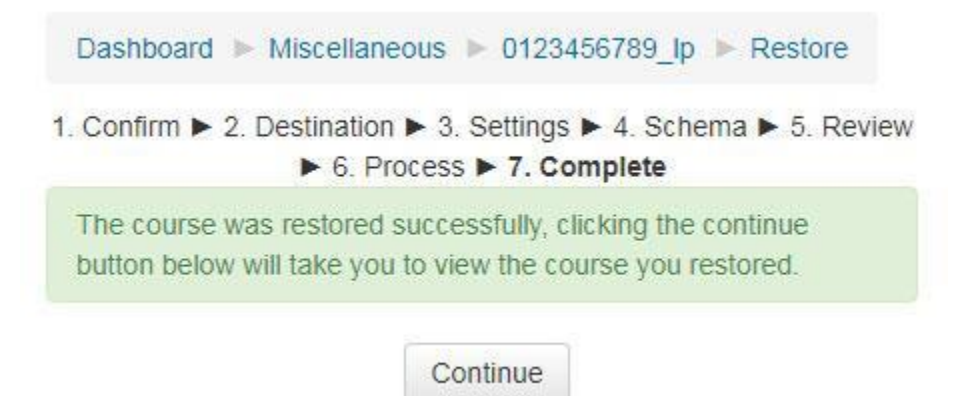

As always, if you have any questions please contact your Pearson Customer Success Implementation Specialist (CSIS).